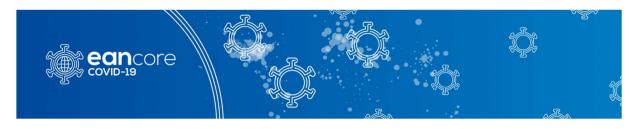

# **Ean NEuro-covid ReGistry (ENERGY)**

Please follow the instructions below to navigate to the questionnaire

| Website:  | https://redcap.i-med.ac.at/ |
|-----------|-----------------------------|
| Username: | (got per eMail)             |
| Password: | (got per eMail)             |

Step 1: Open your Webbrowser and navigate to <a href="https://redcap.i-med.ac.at/">https://redcap.i-med.ac.at/</a>
There insert your Username and Password and press [Login]

| Log In               |                         |                               |                            |
|----------------------|-------------------------|-------------------------------|----------------------------|
| lease log in with yo | ur user name and passwo | ord. If you are having troubl | e logging in, please conta |
|                      | Username:               | msig_test1                    |                            |
|                      | Password:               |                               |                            |
|                      | L                       | og In Forgot your pas         | sword?                     |

Select the Project you want to work on it, in this case – "EAN COVID 19 MANIFESTATIONS STUDY (v8)"

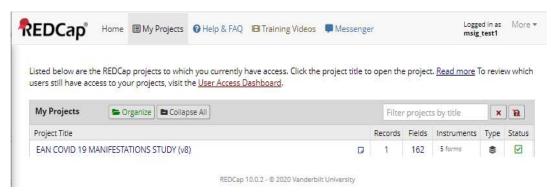

**Step 3:** Now you are in the Study-System, on the left hand there is the menu for navigation.

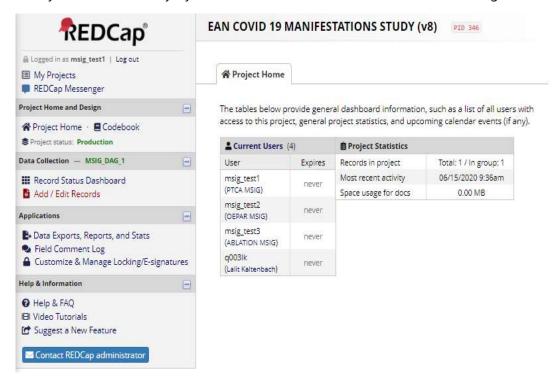

**Step 4:** In the Menu (left), press [Add / Edit Records] for add a new record or edit existing records

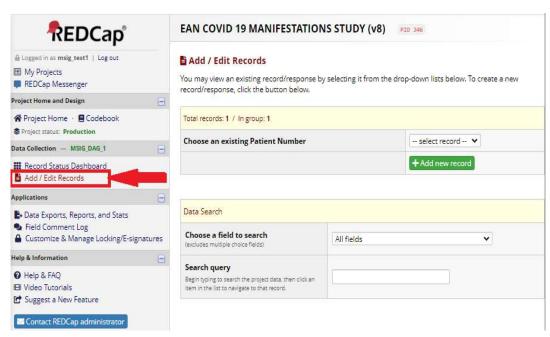

On this Page you have the option to ADD a new record, edit an open not finished record. You also can search for an existig record.

**Step 5:** For a new patient always start with the "Day 0" form!

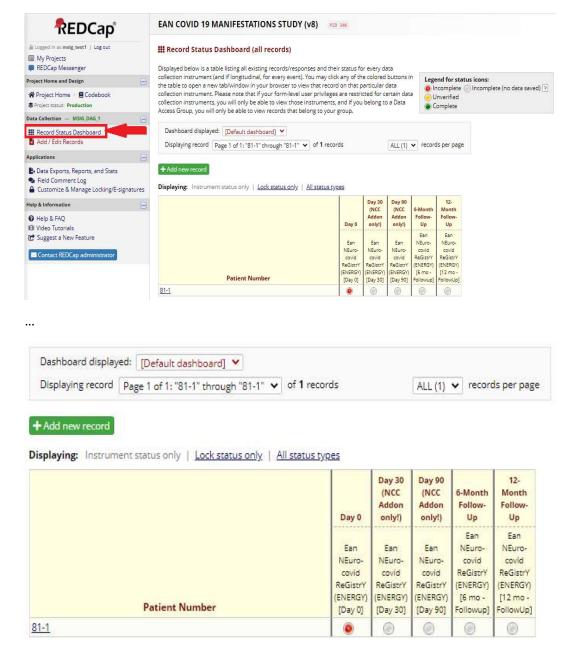

# !!! ATTENTION !!!

Please document on your for your own, the "Patient ID" (here 81-1) and your Patient separately, for Example in an Excel-List, like:

81-1 Max Examplemen 81-2 Holy Molly

for the follow-up's you need these information on your own, and these information should not be stored within this formular, because of datasecurity rules (DSGVO).

**Step 6:** Now fillout the formular, just a few things about it:

The Field "Username" & "Patient number" will be filled or stored automatically

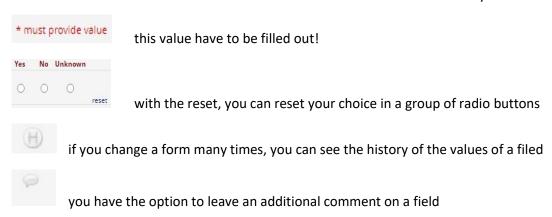

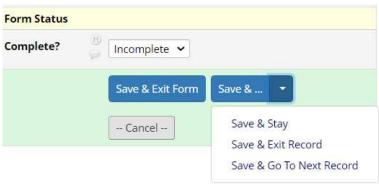

At the end and an the right hand side, there a special blocks for handling the questionnaire:

Complete: You can decide if the form is "Incomplete" .. some data will be entered later on, or "unverfied" .. if someone needs to look over in your center or finally "complete". Only Primary Investigators are allowed to "Unlock" ,completed' forms

Save & Exit Form Will save the form and exit from it (like [Submit]), other options are "Save & Stay", "Save & Exit Record" or "Save & Go To Next Record"

If you did not fillout some "must"-fields you will get a warning!

**Step 7:** To get an overview of your patients .. just klick on "Record Status Dashbord" in the Menu and you will get an overview of your forms ..

Some words on the forms:

Day 30 & Day 90 are only followup items, if you filled out the "NCC Questionnaire Supplementary in the Day-0-Form

## Additional Feature for "Primary Investigators" (PI)

As a PI of a centre you have the ability to request new users for your centre using the

"AN COVID 19 MANIFASTATION STUDY (Usermanagement)" Project

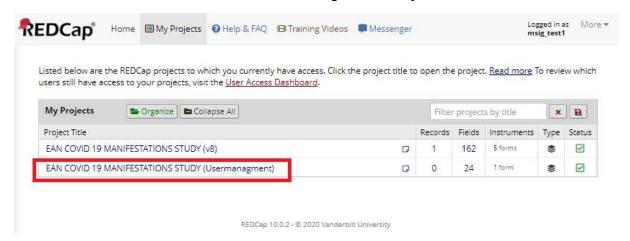

Add a new record and answer all the questions, these are **must**-fields.

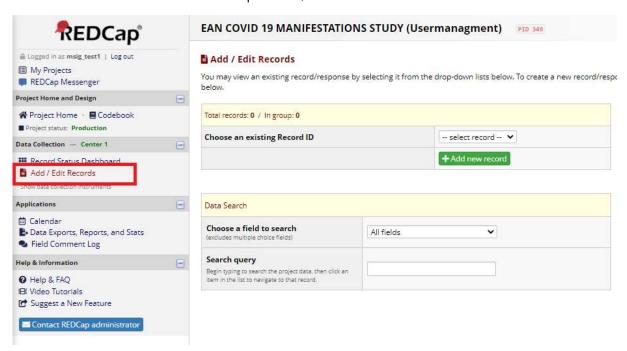

After submission of the formular, the Systemadministrator will be informed to add the new user. This may take up to 48h. The new user will be informed directly from the system.

### **Support**

| Medical -questionnaire | raimund.helbok@tirol-kliniken.at | Austria, |
|------------------------|----------------------------------|----------|
| Technical – WebSystem  | lalit.kaltenbach@i-med.ac.at     | GMT +1h  |

#### **Attachment:**

Printable version of all forms